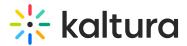

# **Templatepages module**

Last Modified on 03/13/2025 6:32 pm IST

🐣 This article is designated for administrators.

# About

Administrators can use the **Templatepages module** to create multiple pages containing different components suitable for each page. Once a template page has been configured, use the CustomPages module to set it with its own unique URL and permissions.

To learn more, visit Create and use a template page.

Applies exclusively to the Video Portal. The Theming module must be enabled.

Watch the video tutorial or follow the steps below.

# Configure

Go to your Management Console, and click the **Templatepages** module. You can also navigate directly using a link: https://{your\_site\_url}/admin/config/tab/templatepages

| Staticpages   |
|---------------|
| Styling       |
| Templatepages |
| Theming       |
| Thumbnails    |
|               |

The templatepages module page displays.

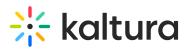

MANAGE CONFIGURATION MANAGE USERS MANAGE GROUPS KNOWLEDGE BASE CLEAR THE CACHE GO TO SITE

#### **Configuration Management**

| Server Tools            | Templetenenee       |                                                                                                    |                                                                                                    |  |
|-------------------------|---------------------|----------------------------------------------------------------------------------------------------|----------------------------------------------------------------------------------------------------|--|
| Backup Configuration    | Templatepages       |                                                                                                    |                                                                                                    |  |
| Player replacement tool | Module Info         |                                                                                                    |                                                                                                    |  |
| Global                  |                     |                                                                                                    |                                                                                                    |  |
| Application             | Description         | This module provides admins with the ability to create template pages that can be used in other modules, |                                                                                                    |  |
| AddNew                  |                     | specifically, the <u>CustomPages</u> module.<br>In this module, the admin can create multi               | ple pages, each may contain many components.                                                                               |  |
| Auth                    |                     | Each template page can then be used in the permissions.                                                  | he <u>CustomPages</u> module to be set with its own unique URL and                                                         |  |
| Categories              |                     |                                                                                                    |                                                                                                    |  |
| Channels                | Note                | KMS only Module. Depends on the Theming module.                                                          |                                                                                                    |  |
| Client                  |                     |                                                                                                    |                                                                                                    |  |
| Debug                   |                     |                                                                                                    |                                                                                                    |  |
| EmailService            | enabled             | Yes 🗸                                                                                                    | Enable the Templatepages module.                                                                                           |  |
| EmailTemplates          |                     |                                                                                                    |                                                                                                    |  |
| Gallery                 | previewPlayerId     |                                                                                                    | The Player ID that will be used in all pages' Hero and single player components. Player will be automatically created upon |  |
| Header                  | previewPlayenu      | 51398272                                                                                                 | enabling the module.                                                                                                    |  |
| Languages               | _                   |                                                                                                    |                                                                                                    |  |
| Login                   | heroPlayerAnalytics | No 🗸                                                                                                    | Choose to send analytics on the hero carousels player. Since that player is in a "gif" mode, default is disabled.          |  |
| MediaCollaboration      |                     |                                                                                                    |                                                                                                    |  |
| Metadata                | Townlote Down       |                                                                                                    |                                                                                                    |  |
| Moderation              | TemplatePage        |                                                                                                    |                                                                                                    |  |
| My-media                |                     | n to create a template page to be used in the site.                                                      |                                                                                                    |  |
| Navigation              | + Add TemplatePage  |                                                                                                    |                                                                                                    |  |
| Plaver                  | -                   |                                                                                                    |                                                                                                    |  |

Configure the following:

enabled - Set to 'Yes' to enable the module.

**previewPlayerId** - This is the player ID that will be used for hero and single player components across all pages. The player will be automatically created upon enabling the module.

**heroPlayerAnalytics** - By default, player analytics for the hero banner on template pages are disabled because the player operates in a "gif" mode. To activate analytics for the hero carousel player, simply set to 'Yes' to enable this option.

#### Create a template page

Click the **+Add TemplatePage** button. This will allow you to create a page from any of the template pages.

| TemplatePage                |                                                            |
|-----------------------------|------------------------------------------------------------|
| Templater age               |                                                            |
| Click the "Add TemplatePage | ' button to create a template page to be used in the site. |
| + Add TemplatePage          |                                                            |

At the top of your new template page there are three general page fields:

**pageName** - Enter a name for your page. This name will be presented in other modules when prompted to select a template page from a drop-down list. For example, in the Custompages module.

pageTitle - Enter a title for the page. This title will show on the browsers' tabs names.

pageHeader - Enter a header for the page (optional field). This header will show on the

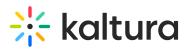

top of the page only when using a Hero unit.

| SAVE CANCEL |                  |                                                                                                    |
|-------------|------------------|----------------------------------------------------------------------------------------------------|
| ONTE ONTE   |                  |                                                                                                    |
|             |                  |                                                                                                    |
| pageName    | Interiors        | Enter a name for your page. This name will presented in other modules when prompted to select a template page. |
|             |                  |                                                                                                    |
| pageTitle   | Interior design  | Enter a title for the page. This title will show on the browsers' tabs names.                                  |
| pageHeader  |                  | Enter a header for the page (optional). This header will show on the top of the page.                          |
| balleringen | Design your home | Enter a neader for the page (epiteria). The neader will brow on the top of the page.                           |

#### **Page elements**

There are three types of elements on the page that as a page builder you can choose from:

- Navigation Bar
- Hero Unit
- Components

Below you will find the information on each type.

### Navigation bar

For each page, a navigation bar will be presented. You can choose from two types of navbars: Site Navigation or Clean NavBar.

| navbarSettings Collapse              |                                                    |                                                                                                    |
|--------------------------------------|----------------------------------------------------|----------------------------------------------------------------------------------------------------|
| Choose a navigation header bar for y | our page.                                          |                                                                                                    |
| navbarType                           | Site Navigation<br>Site Navigation<br>Clean Navbar | Choose the type of navigation bar of your page. Select the 'Site Navigation' to use the base site navigation, controlled from the <u>navigation</u> module. Select 'Clean Navbar' to have a simplified navigation, with only a call to action button and a custom logo. |

#### Site navigation

This navbar will present the same navbar as the site's navigation. This navbar is controlled from the navigation module, and will be the same on all the site's pages.

#### Clean navbar

This navbar will provide simplified and clean navigation. Limited to a call to action button and a custom logo, this will provide different settings for the page.

If you choose a clean navbar, an additional window displays:

| customLogo Collapse                                                                                        |                                                                                                    |
|----------------------------------------------------------------------------------------------------|----------------------------------------------------------------------------------------------------|
| Leave any of the fields belo<br>header module.                                                             | w empty to use settings from the same field in the                                                                                                    |
| logolmageUpload                                                                                            |                                                                                                    |
|                                                                                                    | Upload Remove                                                                                                    |
|                                                                                                    |                                                                                                    |
| logoAltText                                                                                                |                                                                                                    |
| Enter alternate text for the I module.                                                                     | logo. Leave empty to use settings from the header                                                                                                    |
| logoLink                                                                                                   |                                                                                                    |
| <ul> <li>[2] Enter 'home' to display t</li> <li>[3] Enter a full URL (starting<br/>browser tab;</li> </ul> | the logo on this page:<br>t want the logo to be clickable;<br>he home page (displayed when MediaSpace opens);<br>g with https://) to open a different page in a new<br>ings from the header module. |

Configure the following fields:

logolmageUpload - Upload your own or use the site's logo.

logoAltText - enter alternate text for the logo

logoLink - Select the click behavior of the logo

If you'd like to present a call to action button, fill in the **callToAction** section.

| - callToAction Collapse                                                     |                                                                         |                                          |
|-----------------------------------------------------------------------------|-------------------------------------------------------------------------|------------------------------------------|
| ButtonText                                                                  |                                                                         | Enter the text to display on the button. |
| ButtonAction                                                                |                                                                         |                                          |
| Enter the URL to launch when users of same browser tab, or absolute path, t | lick the button. Use relative path to open in o open a new browser tab. |                                          |

If you'd like to present the language selector (assuming it is available on the site), set the **showLanguageSelector** field to 'Yes'.

| showLanguageSelector | No 🗸 | Enable the site's language selector on the page. |
|----------------------|------|--------------------------------------------------|
| Hero unit            |      |                                                  |

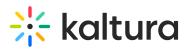

A hero unit is a component that can only be available at the top of the page. This is for a few reasons, mainly because of the interaction with the navbar and its transparency. It's not mandatory to have a hero unit on the page.

You can select from two types of hero units: Player Carousel or Text & Counter.

#### Player carousel

This hero will present a dynamic carousel, playing back a list of live or VOD media on a muted player to create a feeling of a live site and moving elements. The video is muted, and cannot be played in the ordinary way - you could consider it as a carousel of GIFs.

#### 6

Note the heroPlayerAnalytics option above. By default, player analytics for the hero banner on template pages are off due to the "gif" mode. To turn on analytics for the hero carousel player, just set it to 'Yes'.

There are three sets of media that can be displayed on the carousel: Live events, VOD playlist, or Images.

• **liveCategory** - select the category from which the live sessions will show. Leave it empty to not show live media on the banner.

#### A

When choosing a category is name/ID, entitlements may apply and hide any media not published in the site.

Select a **fallback option** - 'VOD Playlist' or 'Images and CTA list' (see how to configure these below below).

| eroUnit Collapse                                       |                                             |                                                                 |                    |
|--------------------------------------------------------|---------------------------------------------|-----------------------------------------------------------------|--------------------|
| Enable the hero banner to s<br>at the top of the page. | elect between the hero options and show a   | large component                                                 |                    |
| егоТуре                                                | Do not use Hero 🖌                           | Add a component at the top of the page called 'Hero' Component. |                    |
| omponents                                              |                                             |                                                                 |                    |
| ck the "Add Component" button                          | to add a section to your page choosing from | n a list of components.                                         | + Add "components" |

• **VOD list** - Select a playlist to show using the *vodPlaylist* section. Note that the available playlist types include a custom playlist and a channel playlist. If no VOD

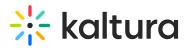

a

list is selected, the hero unit will not show on the page. Live media will be presented at their scheduled time. Meaning, if the event is not live, the player and carousel will not show. If no media is live at that moment, the hero will fall back to present either on the player the VOD list of media or the images.

| — vodPlaylist | Collapse |                                 |                              |
|---------------|----------|---------------------------------|------------------------------|
|               |          | ch the sessions will show.      |                              |
| type          |          | Most Recent - All published v 🗸 | Select content for the lists |
|               |          |                                 |                              |

Scheduled Room type media is not supported.

- Image List You can add up to 8 images to the hero carousel. In the imageCarousel window, configure the following:
  - uploadHeroImage Upload the image you want in your hero.
  - **imageAlt** Add an alt text string (this will be shown if the image doesn't load immediately)
  - **Title** Add a title or wording you want to be shown on the image.
  - **Description** Add short description to be shown on the image (optional).
  - Add a CTA url Add a link for the users to navigate to when they click the CTAbutton.
  - **callToActionText** Add text you want to show on the CTA button.

| nageCarousel                |                                    |                                              |
|-----------------------------|------------------------------------|----------------------------------------------|
| 1 DELETE<br>uploadHeroImage | https://cfvod.kaitura.com/p/483400 | Mandatory field - upload image for hero unit |
|                             | Upload Image Remove                |                                              |
| imageAlt                    | Invitation to join                 | Add an alt text string.                      |
| title                       | Join our summer session!           | Title to be shown upon the image.            |
| description                 |                                    | Description to be shown upon the image.      |
|                             | Registration is now open!          | ě                                            |
| callToActionUrl             | https://4834032.mediaspace.kaltu   | Add a link to navigate the users to.         |
| call ToAction Text          | Register here                      |                                              |

You can add more images to the hero carousel by clicking **+Add "ImageCarousel"** repeating the steps above.

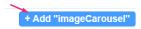

For more than one image, you will need to type the carousel transitions interval (in seconds) in the **carouselInterval** field. For best results, it's recommended to have a 30-second transition time.

| carouselInterval | Select the interval (in seconds) between transitions. It is recommended to select a number higher than 5sec. |
|------------------|----------------------------------------------------------------------------------------------------|
| (                |                                                                                                    |

### 9

Users can always skip between elements, and for accessibility reasons, the carousel transitions can always be stopped by the end user.

The image below is our hero with the 'imageCarousel' configuration:

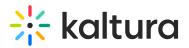

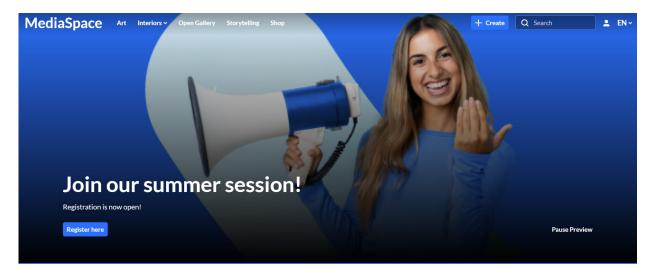

#### Text & Counter

This hero will show static texts and selected background at the top of the page with the option to add a time counter.

All elements on this hero unit are optional and can be hidden by leaving the fields empty.

| Enable the hero banner t<br>the page. | to select between the hero options and show a large of | component at the top of                                                                                                    |  |
|---------------------------------------|--------------------------------------------------------|----------------------------------------------------------------------------------------------------|--|
| leroType                              | Text & Counter 🖌                                       | Select the 'Text & Counter' unit to show texts with background at the top of the page.                                                                                                    |  |
| itle                                  | Kaltura Virtually Live 2024                            | Enter the hero unit's header title.                                                                                                    |  |
| escription                            |                                                        | Enter the hero unit's description.                                                                                                    |  |
|                                       | Join us to learn about our bi                          | ggest plans for 2024!                                                                                                    |  |
|                                       |                                                        |                                                                                                    |  |
| ateStart                              | 1707625230                                             | Insert a start date to display below the description. Must also fill DateEnd to show the date on the page.<br>Format: Unix Timestamp (Example: 1580518923) or exact date and time in string format under the UTC |  |

- 1. Enter the **Title** and **Description** to show at the top of the unit.
- 2. Fill in a Start and End Date(fill in both or none) to show a "from...to" element on

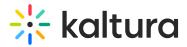

the screen below the description. Acceptable date formats:

- Unix Timestamp Example: 1580518923 (look for 'unix timestamp converter' in any browser)
- String format under the UTC time zone (Example: 2020-02-01T01:02:03)
- 3. Add a **Call-to-Action** button. You can add one or two buttons, that will show up as a Primary and Secondary.
- 4. Add a **Time Counter** to your hero unit, counting down to a specific time and date. The counter will disappear once it reaches the deadline.
- Upload a **Background** atmospheric image for the hero. We recommended a 1920x1080 resolution, with no text to prevent clashing with the formatted text on the hero.

The image below shows the hero with the 'Text & Counter' configuration:

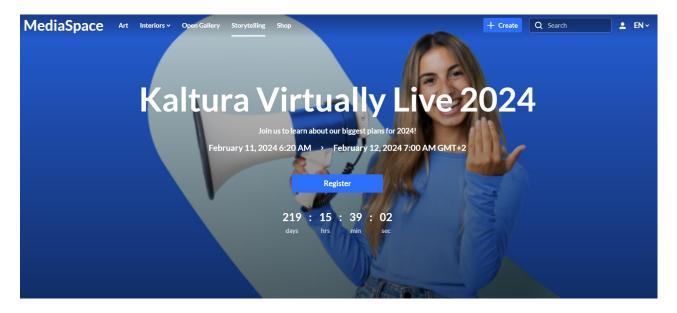

### Components

Click +Add "components" to create a new component.

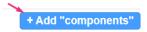

All components have a few shared fields:

Type - Select the type of component you want: Text only, Single Playlist, 2 Images Side by Side, News Images, Registration, Collection of channels, Banner & CTA, Group of users or Sessions.

| type                  | Text Only ~                            | Fill in text to present on the template page. |
|-----------------------|----------------------------------------|-----------------------------------------------|
| order                 |                                        |                                               |
| Mandatory field. Lowe | r number will show higher on the page. |                                               |

**Order** - Fill in a number (larger than 0) for the order in which the components will appear on the page, for example 1 = highest position on the page. However, we suggest using large, non-consecutive numbers such as 10, 20, 30, as this will allow for simple changes in the future. For example, if you want to add a new component between the first and the second component, you can call it 15 and you won't have to renumber all your components.

**Allowed Groups** - This feature allows you to limit the visibility of each component to a selected set of users in a group/s. Leave empty to show to all users.

#### Ø

Note that the page is not limited to one component type per page. You can add many components of a single type of the page. However, please note that adding too many components will cause the page to load slower (for example, adding 100 playlists to the page will slow it down, and is not a good user experience anyway).

### Text only

This component is simple text which is centered on the page. The text color and background can be set (as shown in the example below).

| Line breaks and other capabilities can be achieved using html tags (for example, |  |
|----------------------------------------------------------------------------------|--|
| )                                                                                |  |

#### Settings example:

| textColor       | Blue  | Select the color of the text.                 |
|-----------------|-------|-----------------------------------------------|
| backgroundColor | White | Select the color of the component background. |

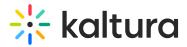

Settings result:

| Join our summe                          | r session!                                                                  | 7 3 |                |
|-----------------------------------------|-----------------------------------------------------------------------------|-----|----------------|
| Registration is now open! Register here |                                                                             |     | Pause Preview  |
|                                         |                                                                             |     |                |
| This is an example of text only         | on our landing page. This is an example example of text only on our landing |     | ge. This is an |

### Single playlist

This component shows a list of media in the form of a carousel.

**headerText** - Enter a title to show at the top left of your playlist(s).

**headerLinkText** - If you don't enter any text, the default "**See All**" is automatically set and will take the users to the playlist page.

| headerText                                               |                                             | Select the text for the component header (simple text).     |  |
|----------------------------------------------------------|---------------------------------------------|-------------------------------------------------------------|--|
| induct fort                                              | Recommended for you                         | constraine toric for the compensation todator (ompre toda). |  |
|                                                          |                                             |                                                             |  |
| headerLinkText                                           | Visit our playlist page                     |                                                             |  |
| Select the text for the component heat the default text. | ader link (simple text). Leave empty to use |                                                             |  |

Select the content of the playlist from the **playlist** section.

- If you choose **Custom playlist**, see note about Custom playlist below.
- If you choose **Channel content**, see note about Channel content below.

|    | playlist Collapse                   |                                                   |                                                                                                    |
|----|-------------------------------------|---------------------------------------------------|----------------------------------------------------------------------------------------------------|
|    | Select the playlist to show on type | the component.<br>Most Recent - All published • 🗸 | Select content for the lists                                                                                                    |
|    | force ShowContent                   | No 🗸                                              | Select Yes' to force the playint to show all the content in it, overriding entitlements and displaying the media metadata<br>(thumbnails, title, and more) to all users. The component will become unclickable to prevent users to reaching access<br>denied pages, however, you have the option to choose a different link for the component's items. |
| it | emsPerPage                          | 2 •                                               | Select how many thumbnails are viewable on page load.                                                                                                    |
| ti | meShift                             |                                                   | The playlist will shift playlist's thumbnails one item to the left periodically. Enter duration in minutes, leave empty to disable.                                                                                                    |
|    |                                     |                                                   |                                                                                                    |

#### forceShowContent

• Set to 'No' to override the entitlements for the playlist. Content will not be clickable, and the "See All" link will either be removed or redirected based on the URL specified in the headerLinkAction field.

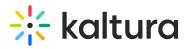

- Set to 'Yes' to force the playlist to display all content, overriding entitlements. Media metadata (thumbnails, titles, and more) will be visible to all users.
   When you select 'Yes', an additional field appears:
  - clickableThumbs -Turn this to 'On' to make thumbnails clickable, allowing users to navigate directly to the media page.

3

This feature is mainly used for external pages, where the site guests (unauthenticated users) will be able to get a sneak peek of the content.

If you select **Custom Playlist**, you have additional configurations:

**playlistID** - Enter the ID for your custom playlist.

**PlaylistDisplay** - Choose how the playlist is displayed when the viewer clicks "See All" - as a grid layout or as the playlist player page with the list of other entries in the playlist.

| playlist Collapse                  |                                                                                                   |                                                                     |
|------------------------------------|---------------------------------------------------------------------------------------------------|---------------------------------------------------------------------|
|                                    |                                                                                                   |                                                                     |
| Select the playlist to show on th  | e component.                                                                                      |                                                                     |
|                                    |                                                                                                   |                                                                     |
| type                               | Custom Playlist 🗸                                                                                 | Select content for the lists                                        |
|                                    |                                                                                                   |                                                                     |
| playlistId                         | 1_7tv0ryeu                                                                                        | Enter custom playlist ID                                            |
|                                    |                                                                                                   |                                                                     |
| force ShowContent                  | No 🗸                                                                                              |                                                                     |
| Select 'Yes' to force the playlist | to show all the content in it, overriding                                                         |                                                                     |
|                                    | media metadata (thumbnails, title, and more) to<br>ecome unclickable to prevent users to reaching |                                                                     |
|                                    | you have the option to choose a different link for                                                |                                                                     |
|                                    |                                                                                                   |                                                                     |
| PlaylistDisplay                    | Player 🗸                                                                                          | Choose to display the list of media as a grid or a playlist player. |
|                                    | Grid                                                                                              |                                                                     |
|                                    | Player                                                                                            |                                                                     |

If you choose **Channel content**, an additional field displays:

**contentType** - This feature allows you to filter channel content, specifying VOD only or other types of content.

| playlist Collapse                                                                                                    |                                                                                   |                              |
|----------------------------------------------------------------------------------------------------|-----------------------------------------------------------------------------------|------------------------------|
| Select the playlist to show on the c                                                                                                    | omponent.                                                                         |                              |
| type                                                                                                    | Channel Content ~                                                                 | Select content for the lists |
| channelld                                                                                                    |                                                                                   | Enter channel ID             |
| contentType                                                                                                    | All channel content                                                               | •                            |
| Show all the content of the channel only, or, select which types of media                                                                                                    |                                                                                   |                              |
| forceShowContent                                                                                                    | No v                                                                              |                              |
| Select 'Yes' to force the playlist to s<br>overriding entitlements and display<br>(thumbnails, title, and more) to all u<br>become unclickable to prevent use<br>pages, however, you have the optic<br>for the component's items. | ng the media metadata<br>sers. The component will<br>rs to reaching access denied |                              |

#### Choose from the drop-down options:

| contentType                              | All channel content     |  |
|------------------------------------------|-------------------------|--|
| Show all the content of the channel, or  |                         |  |
| only, or, select which types of media to | Scheduled sessions only |  |
|                                          | Choose from list        |  |
| forceShowContent                         | No 🗸                    |  |

If you select the **Choose from list** option, an additional field displays:

**mediaType** - Select the types of media to show in the list.

| contentType                                                                | Choose from list                 |
|----------------------------------------------------------------------------|----------------------------------|
| Show all the content of the channel, only, or, select which types of media |                                  |
| mediaType                                                                  | □ VOD<br>□ Images<br>□ Documents |
| Select which type/s of media to show                                       | on the list.                     |

**itemsPerPage** - Select how many thumbnails you want to display on the page.

**Time Shift** - Set a time in minutes where the the media will shift one thumbnail to the left. Leave empty to disable.

The image below shows a playlist configuration with three thumbnails:

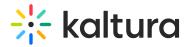

#### Recommended for you

#### Visit our playlist page

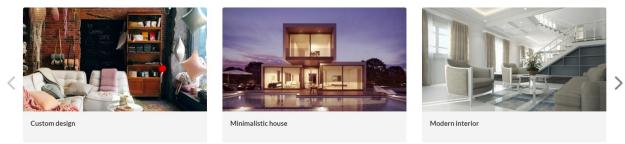

#### User interaction with single playlist component

#### **Channel Content Playlist:**

- When a user clicks "**See All**", they're directed to the channel page where they can explore all content.
- When a user clicks a **thumbnail**, they're directed to the selected video in the single entry player.

#### **Manual Custom Playlist:**

- When user clicks "**See All**", they're navigated to either grid or player view, depending on what was configured in PlaylistDisplay.
- When a user clicks a **thumbnail**, they're navigated to that item either in the playlist player or the entry page, depending on what was configured in the Playlistpage module > ThumbLink field.

# Dynamic Playlist ('Most Recent', 'Recently Watched', etc. excluding 'Recently Watched' and 'Continue Watching'):

- When a user clicks "**See All**", they're navigated to the grid view to browse the playlist. (Clicking a thumbnail there directs them to the single entry page.)
- When a user clicks a **thumbnail**, they're navigated to the entry page of that item.

#### Two images side by side

Configure the left and right images using one of the following three options: **image** entry ID, image URL or image upload.

For best results, the aspect ratio of the image should be **16:9**.

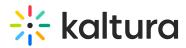

**callToActionUrl** - Add a link to navigate the users to. The link will open in a new tab. If left empty, the image will not be clickable.

**AnalyticsString** - This adds the "data-analytics" to the image tag. Enter a keyword or intuitive description, for example, 'tools'.

Not to forget - Alt Text for accessibility.

The image below shows two images side by side:

This is an example of text only on our landing page. This is an example of text only on our landing page. This is an example of text only on our landing page.

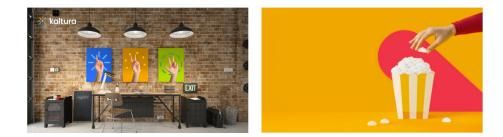

#### News images

This component shows images with texts in the form of a carousel. Each element on the carousel will open to an article. For information on creating news images, visit our article News Images playlist.

You can change the background color using the *modalBoxMaskColor* field.

After you have created a News Images playlist, enter the **playlist ID**.

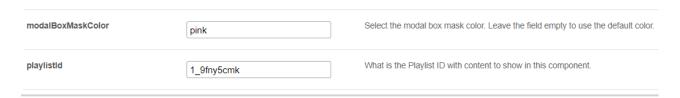

Example of our configuration of two News images:

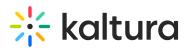

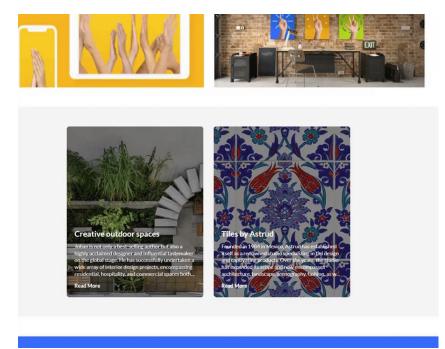

#### Registration

This component makes registering quick and easy for users. By clicking the **Register** button, the registration page opens on the side of the page for easy completion. No need to navigate elsewhere!

title - Enter a title for your registration page, for example, Register for the event.

**buttonText** - Add any text you want. If you leave the field empty, the default text *Register* will display.

**scheduleTimeFrom** - Enter the time you want registration to begin in unix time. Leave empty if you don't want to show a time.

Unix time is a common computer timestamp system. It counts seconds from 00:00:00 UTC on January 1, 1970, known as the Unix epoch, without considering leap seconds. You can use the on-line EpochConverter tool to convert your times.

**scheduleTimeTo** - Enter an end time (unix time). Leave empty if you don't want to show a time.

**inScheduleText** - Enter text that you'd like to display while registration is open.

outofScheduleText - Enter text to display after registration has closed.

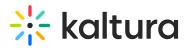

If the Siteregistration module is disabled, this component won't be visible to users. In addition, if the **registrationClosed** function in the Siteregistration module is set to '**Yes**', the component won't appear.

Below is an example of the registration component on a video portal site.

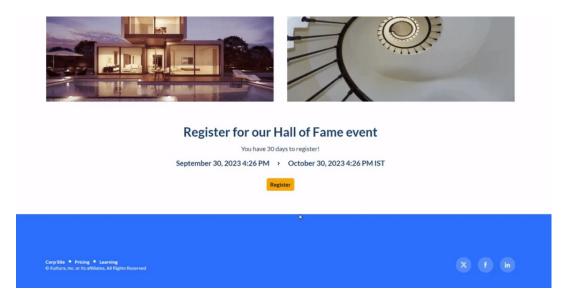

#### Collection of channels

This feature gives users an easy way to explore and access channel collections. Clicking 'See All' will take users to your channel collection page. If you don't have any channel collections yet, you can set them up in the ChannelCollections module.

#### A

If the **ChannelCollections module** is disabled, this component won't be visible to users.

**headerText** - Type in any name you'd like for the component header, for example, 'Our channel collections'.

**headerLinkText** - Select the text for the component header link (simple text). Leave empty to use the default text.

**timeShift** - This determines how often each thumbnail in the collection will move to the left. Simply enter a duration in minutes (for example, 1, 2, 3, 4) or leave empty to disable. The channels will appear on the page in the order specified in the ChannelCollections module's 'sortBy' field (the default sort you chose for your channel collection). The time shift feature ensures that all channels will be displayed over time.

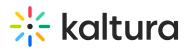

This time shift occurs when the page is refreshed.

In the **collection** window, choose the channel collection you want to display on the page. All your channel collections appear in the drop-down menu.

| collectionSlug                         | trends 🗸         |
|----------------------------------------|------------------|
| Choose a collection from the available | trends           |
|                                        | outdoors<br>news |

**forceShowContent** - Choose 'Yes' to display all collection content to every user, regardless of entitlements. This makes the component unclickable, but you can still choose a different link for the component's items, for example if you want to use this templatepage as an external page / landing page that everyone can see.

**headerLinkAction** - This is where you can add a link to take your users to the page you choose.

**channelsInLine** - Choose how many channels you'd like to display on one line - 6 or 8. (Choosing 8 will reduce the size of each circle.) The thumbnails come from your channel. If you've added a banner icon (see our Edit a Channel article), it becomes the thumbnail. Otherwise, the thumbnail uses the banner's central background.

**maxLinesNumber** - Choose how many lines of channels to display from the drop-down menu. The default is 2 lines.

| channelsInLine                                | 6 ~ |  |  |  |
|-----------------------------------------------|-----|--|--|--|
| Select how many channels to display per line. |     |  |  |  |
|                                               |     |  |  |  |
| maxLinesNumber                                | 2 🗸 |  |  |  |

Below is an example of the 'Collection of Channels' component on a video portal site in two rows of eight:

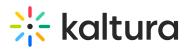

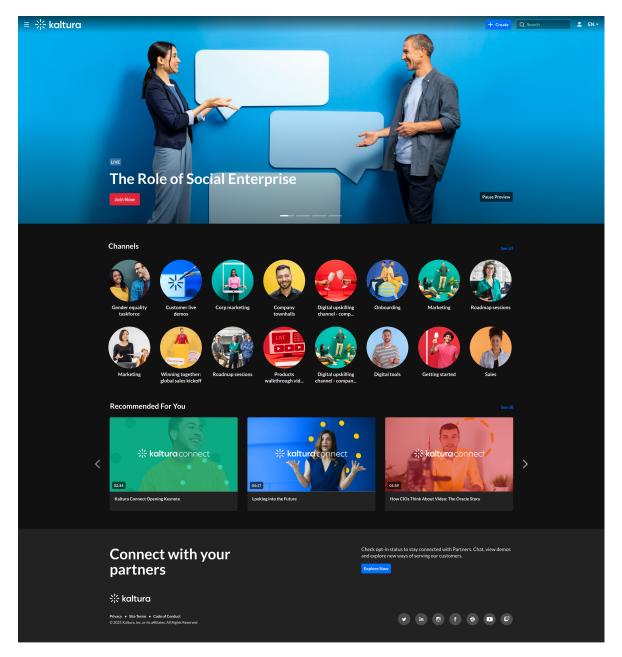

#### Banner & CTA

This component provides a banner with text, a call-to-action button and background image.

HeaderText - Add the text that you want to appear as a title on the banner.

**DescriptionText** - Add a description or text that you want to display below the header.

The more text you add, the bigger the banner will become.

Banner image - You have three options for adding an image: entryID, imageURL or

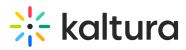

**imageupload**. Feel free to upload any image size - the system adjusts it to fit perfectly.

#### A

Avoid using images with text as the text may be cut off on different screen sizes. Opt for atmospheric, text-free images for the best display.

**Button** - Enter text for the CTA button and the **URL** that will redirect users when they click it. (Note: If you have text but no URL, the button will not appear on the banner.)

**OpenLinkInNewTab** - Select 'Yes' to open button link in a new tab, or 'No' to open it in the same window.

#### i

All fields are optional. If you don't add an image, the banner will automatically use the design system colors.

#### Banner with a short description:

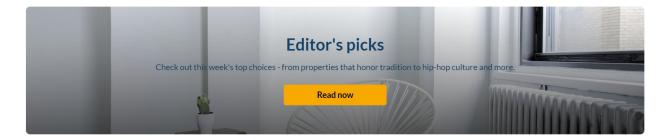

#### Banner with a long description:

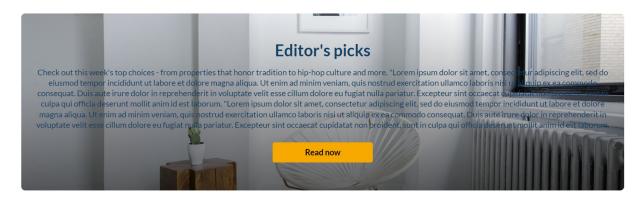

### Group of users

This component highlights a group of individuals, such as speakers or presenters, on your site's landing page. It presents a row of thumbnail images (or initials if no image is provided). Clicking on a group member's thumbnail opens a window displaying their

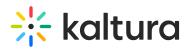

bio, along with details of their previous or upcoming sessions. To navigate to that person's profile page, simply click on either **See profile page** or **See all sessions**.

### •

This component requires the Grouppage module and Personalprofile module to be enabled.

**headerText** - Add the text that you want to appear as a title (for example "Meet our Speakers").

**headerLinkText** - Type the text you want to display on the right for users to click. Leave empty to use the default text "See All".

**group** - Choose a group from the allowed groups in the Grouppage module to display its users on the page. Only the first 20 people will show on the page.

## 6

If no group is chosen, the component will be empty, and won't be displayed on the page.

uiType - Select how to display group members:

- **Carousel** (default) People are displayed in a carousel format with right and left arrows for navigation. Users can scroll left to reach the last user on the list (round-robin).
- **Side by Side** People are displayed horizontally next to each other without a carousel.

#### usersToShow - Select an option:

- **Group list** Displays the first 20 people from the chosen group on the page, ordered alphabetically by name (A-Z).
- **Promoted users only** Displays only the promoted people from the selected group on the page, following the manual ordering as set on the group page.

**timeShift** - The group members list will periodically shift by one person to the left. You can specify the duration of the shift in minutes. For example, if you have a group with 30 users and set a 1-minute shift interval, initially users 1 to 20 will be displayed. After 1 minute, users 2 to 21 will be displayed, and this pattern will continue until all users are displayed. Please note that **the change will only take effect upon refreshing the page**. If you want to disable this feature, simply leave the duration field empty.

i

This feature is only active when 'Group list' is selected in the **usersToShow** field.

Below is an example of a 'Group of Users' component. Clicking **See All** displays the group page, which is configured in the grouppage module:

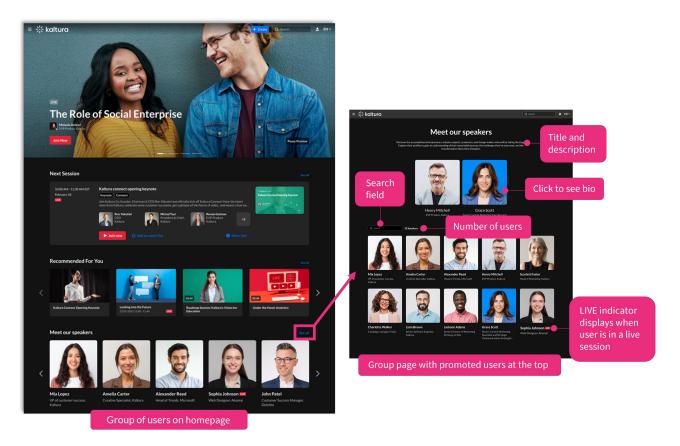

### Sessions

The component displays scheduled sessions (live, simulive, KME) on 'session cards'. The **Add to Calendar** button automatically changes to **Join Now** a set number of minutes before the session begins - no page reload needed - ensuring users know exactly when to join.

By default, the **Join Now** button appears 15 minutes before the session begins. You can adjust this timing in the Widgets module by setting the

SessionCardJoinNowIndication field to your preferred number of minutes.

### This component requires the **eventplatformcore module** to be enabled.

**Content** - This is the source of the content. Once selected, an additional section displays:

| Select the source content                                                | of the component.                                                                                                    |                                                          |  |
|--------------------------------------------------------------------------|----------------------------------------------------------------------------------------------------|----------------------------------------------------------|--|
| contentType                                                              | Custom Playlist ~                                                                                                    | Choose a collection from the available collections list. |  |
|                                                                          | Select Source Type                                                                                                    |                                                          |  |
| playlistId                                                               | Custom Playlist                                                                                                    | Enter Playlist ID                                        |  |
|                                                                          | Channel Content                                                                                                    |                                                          |  |
| tagsFilter                                                               |                                                                                                    |                                                          |  |
|                                                                          | ags to further filter the playlist/channel content,                                                                     |                                                          |  |
|                                                                          | they are tagged with any of the entered tags hannel AND with either tag X or Y).                                        |                                                          |  |
| (Meaning, content in the c                                               |                                                                                                    | ▼                                                        |  |
| (Meaning, content in the c                                               | hannel AND with either tag X or Y).  Media with all selected tags will be applied to the filter. With <u>any</u> of the | ~                                                        |  |
| (Meaning, content in the c<br>tagsFilterType<br>Choose how multiple tags | hannel AND with either tag X or Y).  Media with all selected tags will be applied to the filter. With <u>any</u> of the | ✓                                                        |  |

- **contentType** Select the content of the component (custom Playlist / Channel Content) by entering the playlist ID or searching for the channel.
- **tagsFilter** Enter comma separated tags to further filter the playlist/channel content, displaying sessions only if they are tagged with any of the entered tags (meaning content in the channel AND with either tag x or y).
- **tagsFilterType** Select from the drop-down list how multiple tags will be applied to the filter: media with any of the entered tags or media with all selected tags.
- forceShowContent Select 'Yes' to override entitlements and display session cards (including media metadata, thumbnails, title, and more) to all users, including guests.

### •

<u>For guests only</u>: All session card links will be disabled and the **Add to Watchlist** option will not be shown. This behavior will apply to content from all sources.

• If you select 'No', content visibility will be based on entitlements.

**headerText** - Add the text that you want to appear as a title on the top left (for example 'Agenda').

**LinktoSessionsText** - Enter text to show at the top-right of the component as a text or link. To make it a link, enter a link URL in the **LinktoSessionsUrl** field (below). Leave empty to hide.

**LinktoSessionsUrl** - Enter a link to show at the top-right of the component. It will open in a new tab.

Copyright © 2024 Kaltura Inc. All Rights Reserved. Designated trademarks and brands are the property of their respective owners. Use of this document constitutes acceptance of the Kaltura Terms of Use and Privacy Policy.

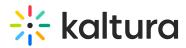

**scheduleOrder** - Choose the order of sessions in the list based on their scheduled time. You can select to display sessions with the earliest start times at the top and later sessions toward the bottom ('Earliest to Latest'), or reverse the order to show the latest sessions first and the earliest at the bottom ('Latest to Earliest').

| LinkToSessionsText                              |                                                                                                    |  |  |  |  |
|-------------------------------------------------|----------------------------------------------------------------------------------------------------|--|--|--|--|
|                                                 | Enter text to show at the top-right of the component as a text or link. To make it<br>a link, enter a link URL in the LinktoSessionsUrl field. Leave empty to hide.                                                                                                    |  |  |  |  |
| LinkToSessionsUrl<br>Enter a link to show a     | t the top-right of the component. It will open in a new tab.                                                                                                    |  |  |  |  |
| select to display sess<br>sessions toward the b | Earliest to Latest V<br>essions in the list based on their scheduled time. You can<br>ions with the earliest start times at the top and later<br>othorm ('Earliest to Latest'), or reverse the order to show<br>st and the earliest at the bottom ('Latest to Earliest').                                                                                                    |  |  |  |  |
|                                                 | + Add "components"                                                                                                    |  |  |  |  |
| <b>ं</b><br>The maximu                          | m number of session cards that will display is 50.                                                                                                    |  |  |  |  |
| 10:00 AM - 10:30 AM EST<br>February 2           | Opening keynote: Cloud inside and out         Keynote       Connent         Katura Events lets you create, host, and optimize all your events on one, innovative yet intuitive platform. With tor-breiter video quality and cutting-edge technology, it'll make your life easier, your work smarter, and your audience.         Image: Anelia Carter Creative Specialist Katura         Match On-Demand         Image: Add to watch list                                                                                                    |  |  |  |  |
| 10:30 AM - 11:00 AM EST<br>February 2           | The future of business: Technology trends driving change         Tech       Interprise         Brober the cutting-edge technology trends that are revolutionizing the enterprise landscape. This event delves into the involutions driving digital transformation, from Al and blockchain to cloud computing and IoT, providing the future of the future of the future |  |  |  |  |
| 11:00 AM - 11:30 AM EST<br>February 2<br>LVE    | Strategies for corporate social responsibility: impactful enterprise for sustainable futures         Strategy       Connent         With Ratura Co-founder, Chairman & CEO Ron Yekutiel and officially kick off Kaltura Connect! Hear the latest news form Kaltura, celebrate some customer successes, get a glimpse of the future of videoand expect a few sur.         Image: Parageire Sensor Construct Designer Ratura       Image: Parageire Construct Designer Ratura         Image: Parageire Construct Designer Construct Designer Construct Designer Ratura       Image: Parageire Construct Designer Construct Designer Construct Design                                                                           |  |  |  |  |

Once you have finished configuring your template page, click the **Save** button at the very bottom, which will save your new page, and will also clear the cache for the

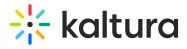

module and site.

To set up a homepage for your site, visit our article Setting up a homepage with Theming.